# My Plan Activity 4: Schools That Interest Me

Page 1 of 3

You can use your Plan to store information about post-secondary schools that offer the education and training you need to pursue your career goals.

Sign into Career Cruising using your personal My Plan username and password. Open the My Plan menu near the top of the page and click on **My Careers**.

### **PART 1: FIND SCHOOLS BASED ON YOUR CAREER INTERESTS**

**Step 1.** Click on a career that you are interested in pursuing to go the occupation profile.

**Step 2.** Click on the **Education** link on the left side of the occupation profile page. Read through the educational requirements for that career. Under **Related College Programs** you will find links to schools offering post-secondary programs related to that career. The most closely related programs are at the top of the list. Select a program.

*(Note: There are a few careers that do not have any related college programs. If the career you chose does not have any related programs, select another career that interests you.)*

**Step 3.** When you click on a program name, you will see a list of schools in your state that offer the program. You can also select a different state or region by clicking on the **Add/Edit States** button.

Browse through the list of schools and select one that interests you. Click on the school name and write down the following information:

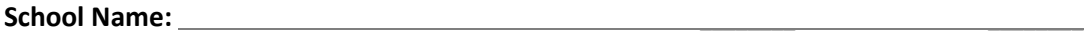

**Type of School (2-Year, 4-Year, Career & Tech): \_\_\_\_\_\_\_\_\_**

**Program Name: \_\_\_\_\_\_\_\_\_\_\_\_\_**

- **Step 4.** Click on the school's name to read through the rest of the school profile.
- **Step 5.** If this school interests you, click on the blue **Save To My Plan** button. The school will now be saved in the **My Education** section of your Plan.
- **Step 6.** In your Plan, click the **My Education** link, then click the **View More button** under the **My Saved Schools** heading. Click the **Add Comment** icon under the school you saved and record your thoughts about the school. Click **Save**. You can add as many schools as you like. If there is more than one school you are interested in, it is a good idea to specify why each school interests you in your comments.

# My Plan Activity 4: Schools That Interest Me

### **PART 2: OTHER WAYS TO SEARCH FOR SCHOOLS**

You can also add schools through the Explore Education section.

**Step 1.** Click the **Education** link in the top menu bar.

**Step 2.** There are a number of ways to search for schools.

If you already know which school interests you, type the name of the school in the search box and click **Search**.

To search for schools by state, click on a state on the map. Then click on the name of a school that interests you.

You can also search for programs by clicking on the **Majors** tab. You can search for programs by name or by major. To search by major, click on the program area that interests you. Continue to narrow down your selections until you come to a list of schools. Click on the name of a school that interests you.

- **Step 3.** Browse through the information about that school. You can also visit the school's website for more details. Once you have found a school that you would like to save to your Plan, click on the blue **Save To My Plan** button. This school will now be saved in the **My Education** section of your Plan.
- **Step 4.** In your Plan, click the **My Education** link, then click the **View More** button under the **My Saved Schools** heading. Click the **Add Comment** icon under the school you saved and enter what appeals to you about this school *(e.g., a program, tuition, location, student life, etc.)*. Click **Save**. You can add as many schools as you like.

#### **PART 3: USING THE SCHOOL SELECTOR**

You can use the School Selector tool to search for schools based on a variety of factors. You can specify criteria such as on-campus services, admission difficulty, tuition, and athletics.

**Step 1.** Click on the **Education** link in the top menu bar.

Under the **School Selector** heading on the right side of the page, select the level of education you would like to pursue.

**Step 2.** Use the blue links on the left to select the criteria that are important to you. Once you have made your selections, click on the blue **View Results** button to see schools that match your selections. If you receive 0 matches, click on the **Close Matches** tab to find schools that match most, but not all, of your criteria.

Page 2 of 3

Page 3 of 3

**Step 3.** Select a school and browse through the information about that school. You can use the **Compare Schools** icon near the top of the school profile page to view different school profiles side by side to compare data and evaluate which of the schools is the best option for you. You can also visit the school's website for more information.

Once you have found a school that you would like to save to your Plan, click on the blue **Save To My Plan** button. The school will now be saved in the **My Education** section of your Plan.

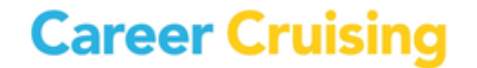